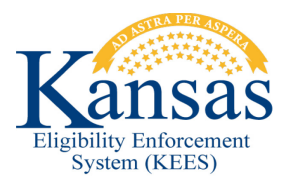

## **WA384 APPROVING MEDICALLY NEEDY WHEN CONSUMER IS RECEIVING MEDIKAN**

If a consumer is currently receiving MediKan coverage and receives approval from Social Security for Disability benefits, the consumer must transition from a MediKan program to a Medically Needy spenddown.

If the consumer had MediKan in the past and the MediKan program is closed, KEES will create one month base periods for the months the consumer had the MediKan coverage. If the consumer was eligible for MediKan (income < \$300) the spenddown for these months should be \$0.00

If the consumer is currently receiving MediKan coverage, the MediKan Other Program Assistance record must be end dated and the MediKan coverage closed prior to starting the Medically Needy spenddown benefits.

Since KEES creates one month base periods for months where the consumer had MediKan this **can** result in an incorrect spenddown amount depending on when the consumers base period should begin and when the consumer receives the first Social Security Disability income payment.

Example: March 2015 application with MediKan Approved 03/2015. SSDI income begins July 2015. MediKan benefits are closed 06/30/2015.

The spenddown base period for the Medically Needy spenddown should be 03/15-08/15 with the SSDI income only counted for July and August (resulting in a \$0.00 spenddown for 03/15-08/15). KEES will calculate a one month base period for March, April, May, and June. Then KEES will start the spenddown base 07/15-12/15 counting the SSDI income for all 6 months of the spenddown base period. In this scenario the consumer loses July and August eligibility with no share of cost.

If the consumers spenddown base period would overlap with SSDI income would overlap with current MediKan months the following workaround must be applied.

**STEP 1:** Enter appropriate data collection records (ex. add residency record, address record, etc… effective December.)

**STEP 2:** Enter an End Date for the MediKan coverage the last day of the current month.

**STEP 3:** Navigate to the Negative Action Detail page to discontinue the MediKan program block for the Come-up Month.

**STEP 4:** On the Negative Action Detail page select the come-up month for the Benefit Month.

**STEP 5:** Select the Program Block for the MediKan coverage

**STEP 6:** Select a Negative Action Reason of Duplicate Application for both Program Blocks (remember to only select to Run EDBC on the MediKan Program Block).

**STEP 7: Select the Run EDBC button.** 

**STEP 8:** Save and Accept the EDBC to Discontinue the MediKan coverage. Delete the NOA.

**STEP 9:** Calculate the correct spenddown base period and amount off system. This will be used when completing the EDBC result.

**STEP 10:** Process the Medically Needy Program Block; Run EDBC for the first month the consumer is eligible for Medically Needy. If the consumer had MediKan for that month rules will a one month SD base period (ex. 12/14-12/14) and amount. This spenddown is incorrect since the consumer should have a 6 month base period.

**NOTE:** If the consumer did not start Tier 2 MediKan in the application month, the spenddown base period would end the month MediKan began.

**STEP 11:** Select the **Medical EDBC** result for the Not Accepted EDBC

**STEP 12:** On the **Medical EDBC Summary** page select the **Override Medical Summary** button at the bottom right corner to manually set the correct spenddown amount and base period start and end dates.

**STEP 13:** On the **Medical EDBC Override List** page, select the **Override** button for the Medically Needy Test Category.

**STEP 14:** On the **Medical EDBC Override Detail** page, enter the correct spenddown amount and base period start and end dates. Then click the **Save and Return** button.

**STEP 15:** On the **Medical EDBC Override List** page, select the EDBC Override Reason of *Administrative Decision*. Then click the **Save and Return** button.

**STEP 16:** On the **Medical EDBC Summary** page the updated information shows in the Eligible Budgets section of the page. Click the **Accept** button if the result is correct.

**STEP 17:** On the EDBC List page select the **Save and Continue** button.

**STEP 18:** Since the EDBC result is overridden a notice is not created. Navigate to **Document Control** in the Global Navigation Tab to send a V700 form.

**STEP 19:** Enter the appropriate information explaining the benefits--including suspended month(s) or month(s) with no eligibility and the KEESM/KFMAM references. Then click the **Save and Print Centrally** option to have the form mailed to the consumer.

**STEP 20:** Call the KEES Help Desk at KEES Help Desk at 1-844-723-5337 Option 2 – Business Support to make sure the correct Spenddown information is sent to MMIS.

**NOTE:** If any changes needed to be made during the period of the overridden spenddown, the user would need to override EDBC for changes taking place during that base period. Once the overridden base period ended, the user could resume running EDBC as normal.

## **Document Change Log**

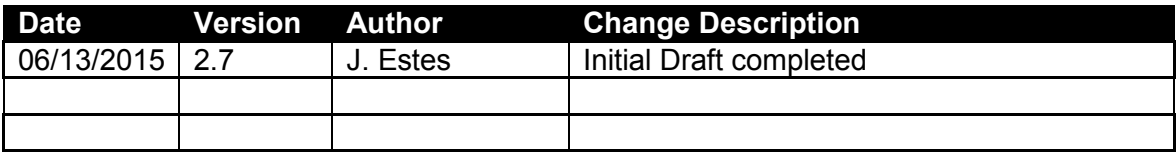

\*Update version/date in document footer.